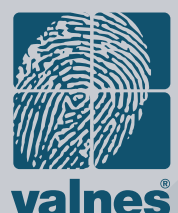

**BioLock** 

## Sõrmejäljelukk Valnes BioLock Net sormejaljeluku komplekti paigaldusjuhend

## **Valnes BioLock Net komplekti kuuluvad:**

- BioLock sõrmejäljelugeja
- Sõrmejäljelugeja tagaplaat
- Toiteplokk
- Kaablid BRS-819-32-3 ja BRS-819-32-5
- CD plaat tarkvaraga
- Lukukontroller koos paigalduskarbikuga
- Kruvid ja paigaldustarvikud
- Sõrmejäljeluku komplekti paigaldusjuhend
- Elektriline vasturaud (tellimisel)

Kui mõni loetletud osa on puudu, võtke koheselt ühendust luku müüjaga.

### **Paigalduseks vajalikud tööriistad:**

- elektridrell
- peitel ja haamer
- kruvikeerajad

Lisateavet paigalduse kohta saab vajadusel telefonil +372 6565 485

### **ÜLEVAADE**

Valnes BioLock on modernsetel tehnoloogiatel põhinev sõrmejäljelukk, mis sobib pea kõikidesse kasutusvaldkondadesse. Sõrmejälje lugemiseks kasutatakse raadiosagedusel töötavat sensorit, mis tagab kõrge turvalisuse ja töökindluse. Tagasiside luku tööst annavad valgus- ja helisignaalid. Koos teiste seadmetega saab BioLocki kasutada keerukates läbipääsu-, valgustus- ja turvasüsteemides.

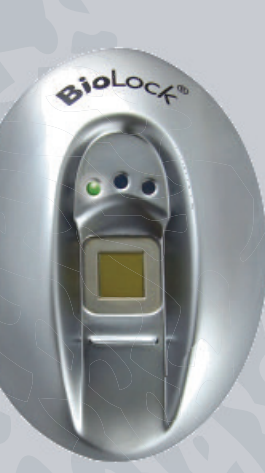

# **valnes**

AS Valnes Pärnu mnt 139E/4, Tallinn 11317, Estonia +372 6565 485 / valnes@valnes.ee www.valnes.com

## **1 <sup>S</sup>õrmejäljelugeja paigaldus**

Leidke sõrmejäljelugeja tagaplaadile (vt. joonist) sobiv koht. Aluspind peaks olema võimalikult sile. Vajadusel pange mõne paigalduskruvi alla seibid, et tagaplaat ei jääks pinnale kõverana ega viltu. Suruge tagaplaat vastu seina, loodige sirgeks ning märkige läbi süvistatud avade neli kruvikinnituse kohta.

Seejärel leidke sobiv koht ka toiteplokile ja kontrollerile. Luku ja kontrolleri ühendamiseks on komplektis kaks (alternatiivset) erineva pikkusega kaablit – 30 cm pikkune BRS-819-32-3 ja 5 meetrine BRS-819-32-5. Kui tahate lukku ühendada arvutivõrguga, arvestage seejuures võrgukaabli paigaldusega. Kontroller ja toiteplokk peavad jääma sõrmejäljelugejast teisele poole ust, kaitstud alale. Tihti paigaldatakse need kas profiilukse sisse või ripplae peale. Puurige sõrmejäljelugeja kinnituskohta 4 kruvikinnituse ava ning 12-15mm ava ühenduskaablile.

Ajage BRS-819-32-3 või BRS-819-32-5 kaabel läbi seina ning seejärel läbi sõrmejäljelugeja tagaplaadi. Esmalt paigaldage tagaplaadile veekindlust tagav rõngastihend. Vajadusel painutage ettevaatlikult kaablit pistiku juurest nii, et sinine juhtmesoon jääb ettepoole. Jälgige, et tihend püsiks oma õiges paigas! Vajadusel libestage tihendi sisepind tilga vedelseebiga. Kaabel peaks lõpuks läbi tagaplaadi ulatuma ca. 5-7 cm.

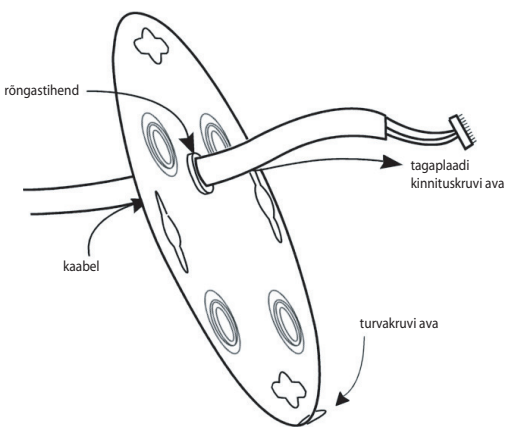

piklikud sõrmejälje-.<br>lugeja paigaldusavad ava kaabli läbiviimiseks avad tagaplaadi kinnituskruvidele

Kinnitage tagaplaat seinale nelja komplektis kaasasoleva lameda peaga kruvi abil. Sõrmejäljelugeja paigaldamisel välitingimustesse tuleks kruvipead katta neutraalse silikooniga.

Ühendage pigaldatud kaabel sõrmejäljelugeja sisemuses asuva 10-kontaktilisse pistikupessa. Seejärel asetage sõrmejäljelugeja tagaplaadile nii, et korpuse tagaküljel asuvate kruvide pead läheksid läbi tagaplaadi piklike avade. Vajadusel lükake kaablit läbi tihendi veidi tagasi. Veenduge, et tihendi vahele ei jääks mingeid võõrkehasid ega mustust. Pöörake sõrmejäljelugeja sellele kergelt surudes otseks (ca. 5 kraadi kellaosuti liikumise suunas). Seejärel keerake alaservas leiduvasse kruviavasse sisekuuskantpeaga turvakruvi (kruvi ja võti on komplektis).

## **2 Kontrolleri paigaldus**

Kontroller on vajalik elektriliste lukkude ja vasturaudade juhtimiseks ning ühendatakse sõrmejäljelugejaga kaabli BRS-819-32-3/5 nelja soone ("+V", "GND", "RS485+" ja "RS485-") abil. Samuti toimub läbi selle ühendamine wiegand-protokollil töötavate turvasüsteemide ja luku avamise lisanupuga.

Ühendage eelmainitud neli juhet vastavalt tähistustele ning kontrollige ühenduste vastavust BioLocki elektriühenduste joonisele. Seejärel ühendage vastavalt joonisele ja elektriline vasturaud.

Korrektselt ühendatud BioLock+ sõrmejäljelugejal süttib roheline LED. Umbes 20 sekundit pärast toite ühendamist vilguvad hetkeks kõik LED-indikaatorid ning seejärel süttib ning jääb põlema sinine LED.

Alarm- või läbipääsusüsteemiga ühendamiseks ühendage vastava varjestatud kaabli (ei kuulu komplekti) sooned kontrolleri kruviühenduste W0, W1 ja GND alla.

Luku avamise lisanupu (REX) ja wiegand-seadmete (näiteks kaardilugeja) kasutamisel jälgige nende kasutusjuhendeid ja BioLock elektriühenduste joonist.

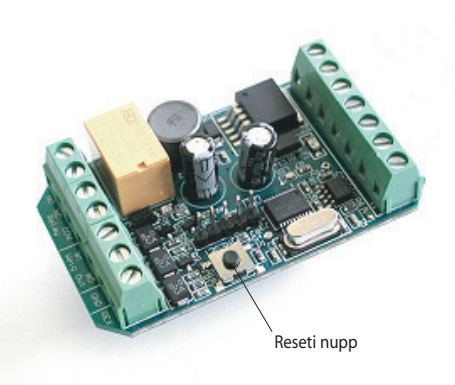

## **3 <sup>E</sup>lektrilise vasturaua paigaldus**

Juhul, kui teie sõrmejäljelukk on komplekteeritud elektrilise vasturauaga, paigaldage see ukselengile hariliku vasturaua asemele.

Eemaldage ukselengist vana vasturaud. Komplektist leiate väljalõigatava joonise vajalike paigaldusavade märkimiseks. Paigutage joonis lengile nii, et tuuleriivi keel jääks täpselt vasturauas oleva pesa keskele. Märkige läbi joonise süvise ja kinnituskruvide asukohad. Seejärel tehke ukselengi süvis ning kontrollige, kuidas elektriline vasturaud sellesse sobib. Ärge unustage lengi sisse teha ka elektrijuhtmete jaoks vajalikku kanalit.

Viige komplektis leiduva kahesoonelise (must ja punane) juhtme üks ots elektrilise vasturaua jaoks tehtud süvisesse, teine aga kontrolleri juurde. Ühendage isolatsioonist puhastatud juhtmeotsad vastuse ja kontrolleri vastavate kruviklemmide alla (kontrollige ühenduste vastavust BioLocki elektriühenduste joonisele). Vältige isolatsioonita juhtmete kontakti jäämist muude metallpindadega.

Paigaldades BioLock+ kontrollerit koos teiste elektriliste vasturaudade või lukkudega ühendage nende klemmidele komplektis kaasasolev kaitsediood. Enne teiste tootjate elektriliste lukkude või vasturaudade ühendamist veenduge, et need ei kahjustaks BioLocki tööd. Valnes ei garanteeri BioLock+ veatut toimimist koos selliste seadmetega.

Üldjuhul peaksid need saama toite eraldi toiteplokist, et nende tekitatud voolutõuked ei kahjustaks sõrmejäljesüsteemi.

\* elektriline vasturaud on lisavarustuses

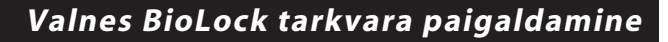

Pange komplektis olev CD plaat oma arvuti CD/DVD-lugejasse. Paigaldus käivitub seepeale automaatselt. Kui seda ei juhtu, leidke plaadilt ja käivitage fail BioKey.exe

Määrake oma arvuti kõvakettal BioKey paigalduseks sobiv kaust. BioKey ei vaja tööks mingeid lisatarkvarasid – paigalduse käigus lihtsalt kopeeritakse vajalikud failid CD plaadilt kõvakettale. Soovi korral leiate need CD plaadi kaustast \Source.

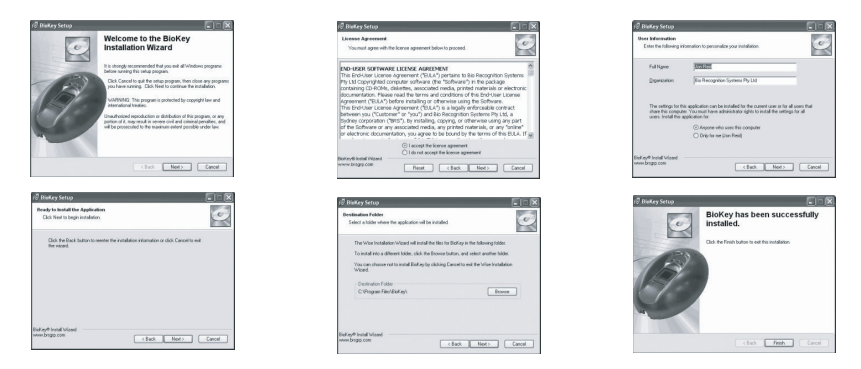

Tarkvara registreerimiseks tuleb teil sisestada lukukomplekti karbil või CD-plaadi ümbrisel leiduv kood. Kirjutage see enda jaoks üles ja säilitage kindlas kohas.

## **5 Valnes BioLock tarkvara seadistamine**

Seadistamata (tehasest tulnud) BioLocki kasutajanimeks on administrator, salasõna koht jätke aga tühjaks. Peale uute seadistuste tegemist on soovitatav kasutajanimi ja salasõna ära muuta. Vajutage OK. Ekraanile ilmub BioKey peaaken.

Selleks, et te saaksite installeeritud tarkvara kasutada, tuleb see esmalt üle veebi, elektronkirja või telefoni teel registreerida. Selleks järgige järgnevaid juhiseid.

Leidke BioKey ikoon arvuti töölaualt või käivitage Start-menüüst Programs > BioKey. Ekraanile ilmub registreerimisaken.

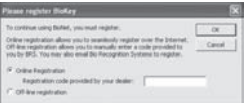

Kui teil on internetiühendus ning te tahate registreerida üle veebi, sisestage BioLocki karbilt või CD plaadi ümbriselt leitud kood ning vajutage OK. Muul juhul valige variant Offline ning sisestage avanevale lehele nõutavad andmed.

Registreertud tarkvara korral ilmub käivitamisel ekraanile sisselogimisaken.

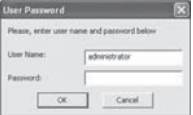

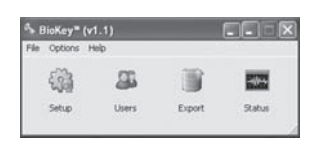

#### **1. Uue BioLock sõrmejäljeluku lisamine**

BioKey on väga lihtsalt seadistatav tarkvara. Täielikult toimiva läbipääsusüsteemi ülesehitamiseks on tarvis teha vaid mõned lihtsad toimingud. Minimaalselt peab süsteemis olema üks lukk ja ühe kasutaja üks sõrmejälg selle juhtimiseks. Lisaseadistused võivad olla vajalikud näiteks luku kasutuslogi vormingu määramiseks, kuid neid võib teha ka hiljem.

Valige nähtavast aknast Setup - avaneb uus aken. Klõpsake hiire parema klahviga kirjal Config ja valige Add Unit.

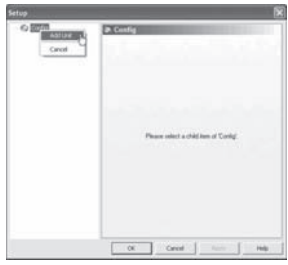

Avaneb uue luku lisamise dialoog. Täitke väljad Description (andke lukule nimetus), ID (valige number või kood logide ja raportite tarvis), IP Address ja kui lukk hakkab tööle koos weigand-sisendiga alarmsüsteemiga, siis ka Weigand Site/Facility Code. Vajutage nupule Apply.

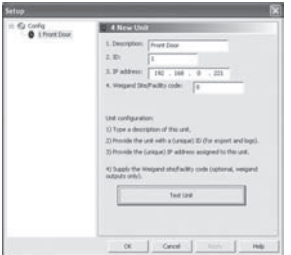

Te näete, et nupp Test Unit muutub aktiivseks. Sellele vajutades saab kontrollida, kas BioLock on tarkvaraga juhitav. Kui kõik on korras, ilmub ekraanile teade kujul:

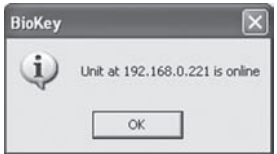

Kui lukuga ühendust ei saadud, sulgege ja taaskäivitage BioKey tarkvara ning proovige uuesti.

Sellega on BioLocki algseadistamine BioKey tarkvaraga põhimõtteliselt lõppenud. Analoogselt toimub vajadusel ka teiste BioLock sõrmejäljelukkude lisamine.

#### **2. Uue BioKey kasutaja lisamine**

Peale BioLock luku seadistamist saab sisestada kasutajate sõrmejäljeinfot ning anda neile tarkvaralise seadistamisega erinevaid kasutusõigusi.

Valige BioKey peaaknast Users.

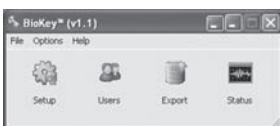

Avaneb allolev aken

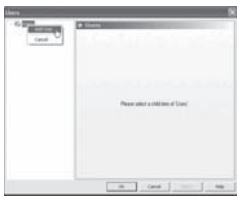

Avanevas aknas klõpsake hiire parema klahviga kirjal Users ja valige Add User. Täitke väljad ID (number või kood logide ja raportite tarvis), First Name (eesnimi), Last Name (perekonnanimi) ning vajadusel Weigand User ID.

if you are interfacing BioKey with a Weigand Input from a third party alarm or access control panel.

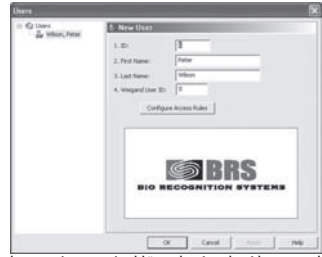

Peale andmete sisestamist klõpsake Apply. Akna vasakus pooles ilmuvad nähtavale vastloodud kasutajaga seotud andmed.

#### **3. Kasutaja õiguste seadistamine**

Vaikimisi on BioKey seadistatud nii, et kõikidel kasutajatel on 24-tunnine läbipääs kõikidest installeeritud BioLock lukkudest (24 Hour Access TimeZone).

Juhul, kui te ei soovi muuta läbipääsu ajaseadistusi (luua reegleid nädalapäevade ja kellaaegade lõikes), ei ole teil tarvis Timezone-kellaajaseadistusi muuta. Samas võimaldab BioKey soovi korral luua ja kasutada mitmeid eelseadistatud ajalisi piiranguid. Näiteks võite te luua seadistuse, mis võimaldab koristajal kontoriuksest siseneda vaid kindlatel nädalapäevadel ja etteantud ajavahemikus.

Eelsalvestatud Timezone-seadistuste abil on kasutajaõiguste seadmine kiirem ja lihtsam, kui iga kord igale uuele kasutajale eraldi õiguste määramine. Põhimõtteliselt võib neid olla kuidatahes palju – jälgida tuleb ainult, et need kasutaja lõikes ei kattuks.

Timezone-seadistuse loomiseks peab süsteemis olema vähemalt üks kasutaja koos vähemalt ühe sisestatud sõrmejäljega. Valige Users hulgast kasutaja, kellele te tahate seadistust luua. Klõpsake valikul Configure Access Rules. Avaneb seadistuste aken (Access Configuration).

MÄRKUS: enne kasutajakohase läbipääsupiirangute loomist peab teil olema BioKey abil seadistatud vähemalt üks BioLock sõrmejäljelukk. Vajadusel saab loodud ajapiiranguid kustutada valides hiirega ebavajaliku seadistuse ja vajutades nupule **Delete.**

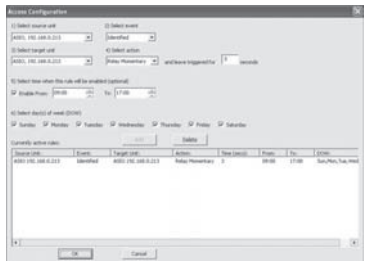

1. Valige kasutajale seadistatav lukk – klõpsake Source Unit ja seejärel Select Event.

2. Määrake Target Unit samaks, mis valitud Source Unit. 3. Valige nädalapäevad, mil läbipääs on lubatud (Enable

from ja/või Day of the Week kastikestest).

4. Valige läbipääsu lubamise algkellaaeg Start Time

5. Valige läbipääsu lubamise lõppkellaaeg End Time Tehtud seadistuste salvestamiseks vajutage nupule Add. Ilmub järgmine aken:

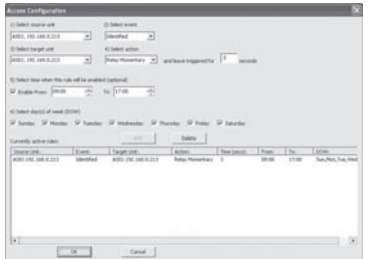

Vajutage nupule OK. Ekraanile ilmub peaaken.

#### **4. Keerukamad läbipääsuseadistused**

Kogu läbipääsu seadistamine toimub lisapiirangute kehtsestamisega. BioKey võimaldab neid seada ka nii, et ühe BioLock-seadmega seotud sündmused (sõrmejälje tuvastamine) juhib teist BioLock lukku.

1. Valige juhtiv seade Source Unit ja sündmus.

2. Valige juhitav seade Target Unit ning mida see peab tegema.

3. Määrake reeglile nädalapäevad, mil see kehtib (Day of the Week)

4. Määrake reegli kehtivuse alguse kellaaeg Start Time

5. ja lõpu kellaaeg End Time.

6. Vajutage loodud seadistuse salvestamiseks Add nuppu. (Toodud näites ilmub ekraanile Timezone-seadistus " 9AM-5PM MON-FRI")

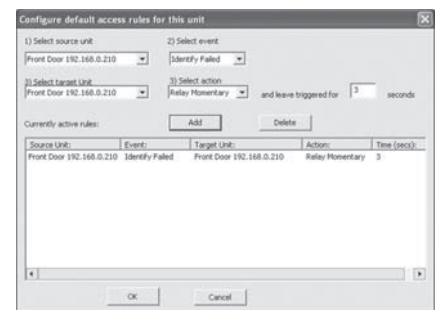

#### **5. Kasutaja sõrmejälje lisamine**

BioLock lukkude veatuks tööks tuleb sõrmejälje sisselugemisel jälgida järgmisi nõudeid:

Samm 1. Paigutage sõrm BioLock sõrmejäljelugejale nii, et esimese ja teise lüli vahekoht jääks täpselt lugeja korpusel (umbes 6mm sensorist allpool) olevale kõrgendile. Ärge puudutage seejuures veel sensorit!

Samm 2. Hoides sõrme kindlalt eelkirjeldatud asendis, tõstke veidi käelaba, et sõrm vajutataks kindlalt vastu sensori pinda. Hoidke sõrme seal paigal kuni sinine valgusdiood kustub (vt. alltoodud joonist).

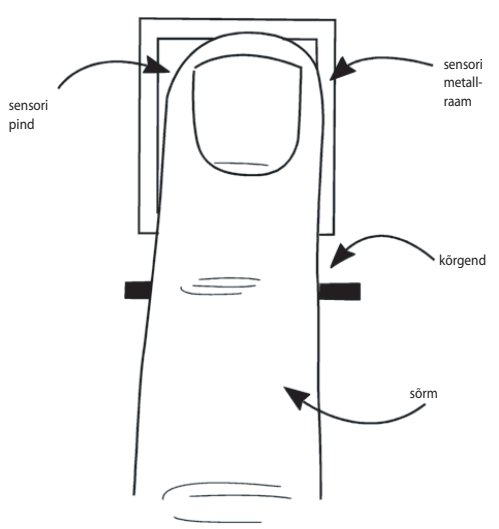

BioKey tarkvara võimaldab salvestada kuni 10 sõrmejälge kasutaja kohta.

Uue sõrmejälje lisamiseks valige peaaknast Users, klõpsake vajaliku kasutaja nimel hiire parema klahviga ning valige Add Template. Avaneb järgmine dialoog:

Avaneb järgmine dialoog:

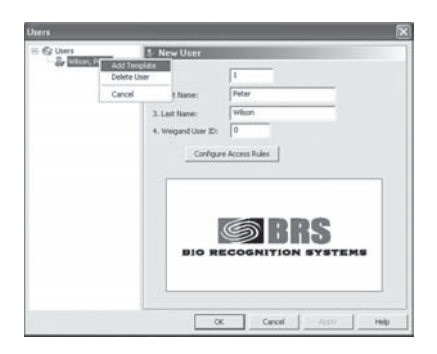

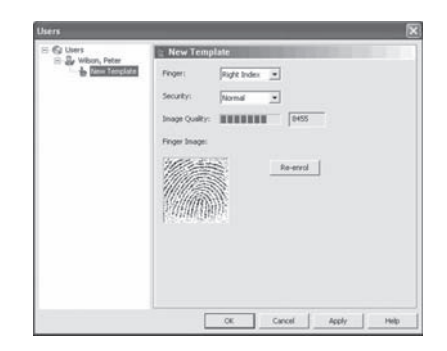

Käskluse Enrol Finger andmisel ilmub ekraanile dialoogiaken:

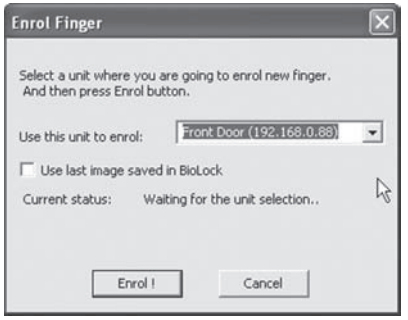

Enrol Templates-dialoogis on teil kaks võimalust uue sõrmejälje lisamiseks:

1. kasutada automaatselt viimast sõrmejälge, mille BioLock luges või

2. lasta kasutajal vajalikul hetkel sõrm lugejale panna

Esimese võimaluse jaoks valige dialoogiaknast Use Last Image Saved in BioLock. Veenduge, et keegi teine vahepeal sõrme lugejale ei oleks pannud – vastasel korral võite te siduda kasutajaga kellegi teise sõrmejälje.

Teisel juhul valige käsklus Enrol. Sõrmejäljelugejal süttib sinine valgusdiood. Paluge kasutajal panna sõrm sensorile ning hoida liikumatult seni, kuni sinine diood kustub. Kui sõrmejälje sisselugemine õnnestub, avaneb arvuti ekraanil järgmine aken:

Tarkvara näitab ka seda, kui detailselt õnnestus sõrmejälge lugeda. Alla teatava kvaliteedi (5000 ühiku) loeb tarkvara sõrmejälje kõlbmatuks ning palub uuesti sõrme lugejale asetada. Heaks kvaliteediks loetakse 8500-9000 ühikut. Eduka sisselugemise järel andke tarkvarale teada, millise sõrmega oli tegemist (valik Finger).

Soovi kooral võite te ka sama sõrme sisselugemist korrata. Valige kasutaja, sõrm ja vajutage nuppu Re-enrol. Korrake eelkirjeldatud protseduuri.

Iga kasutaja peaks sisestama minimaalselt 3 sõrme.

Kui tarkvara jaoks korrektselt kirjeldatud kasutaja paneb oma sõrme BioLock luku sõrmejäljelugejale, võimaldatakse talle läbipääs vastavalt ettemääratud seadistustele.

#### TURVATASE

Turvaseadete vaikumisi tasemeks on Normal, mille korral FAR (False Accept Ratio – vale sõrmega avamise tõenäosus) on üks viiesajast. Enamasti on see täiesti piisav ning alandada tasub turvataset vaid juhul, kui BioLock lukud ei avane paljudele lubatud kasutajatele. Turvaseadeid saab muuta ükskõik millisel ajahetkel ning valikud on järgmised :

Very Weak = FAR 1:5 Weak = FAR 1:100  $Normal = FAR 1:500$ Strong = FAR 1:10000 V Strong = FAR 1:100000

BioLocki valgusindikaatorid: Valmisoleku indikaator – keskmine, sinine LED Näitab, et BioLock on sõrmejälje lugemiseks valmis

Eduka tuvastuse indikaator – vasakpoolne, roheline LED Näitab, et loetud sõrmejälg on edukalt tuvastatud. BioLock võrguversiooni puhul näitab vilkuv roheline valgusdiood, et lukk on korrektselt arvutivõrguga ühendatud.

Tuvastusvea indikaator – parempoolne, punane LED Punane valgusdiood süttib, kui sõrmejälge ei õnnestunud lugeda või pole selle omanikule sissepääs lubatud. BioLock võrguversiooni puhul näitab vilkuv punane valgusdiood, et lukk ei saa ühendust arvutivõrguga.

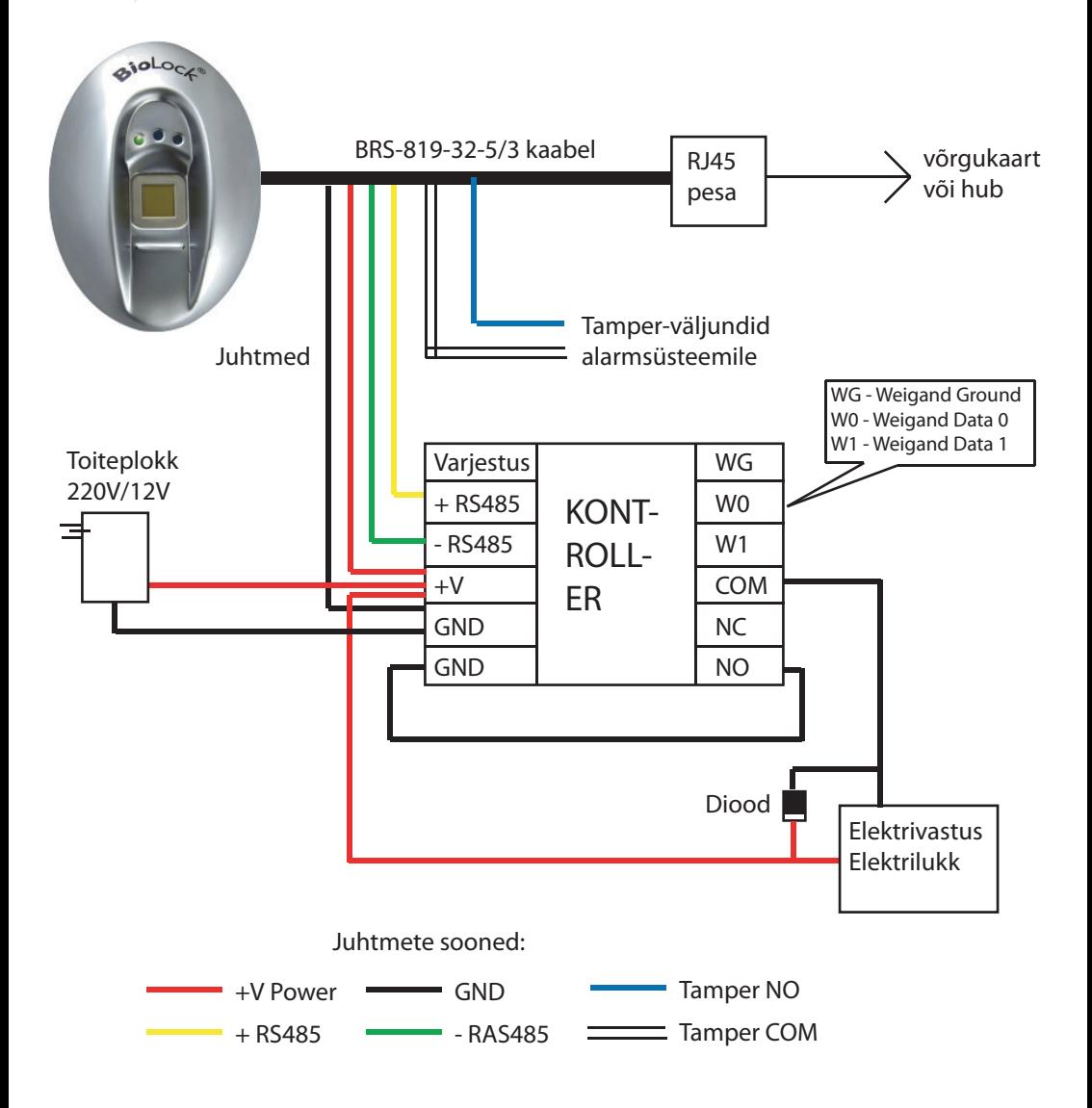